## BIZMEEの接続の仕方

1. パソコンで ◎ グーグル・クロームを開きます。

2. 下図の アドレス欄 に「bizmee.net」と入力して enter キーを押します。

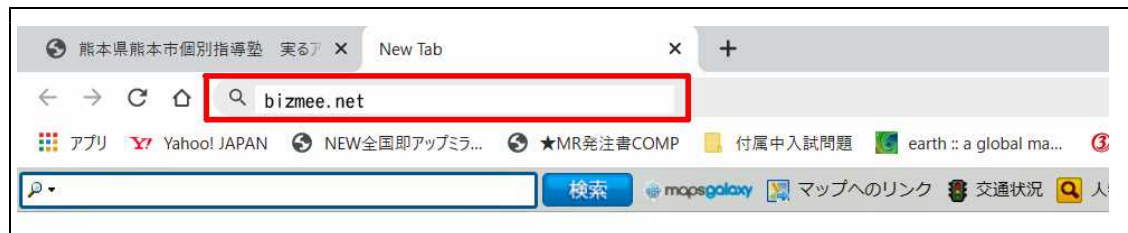

3. BIZMEE の「今すぐ会議をはじめよう」のタイトル画面が現れます。タイトルの下の https://bizmee.net/の右の空欄に「minoru」と入力して「入室」をクリックします。

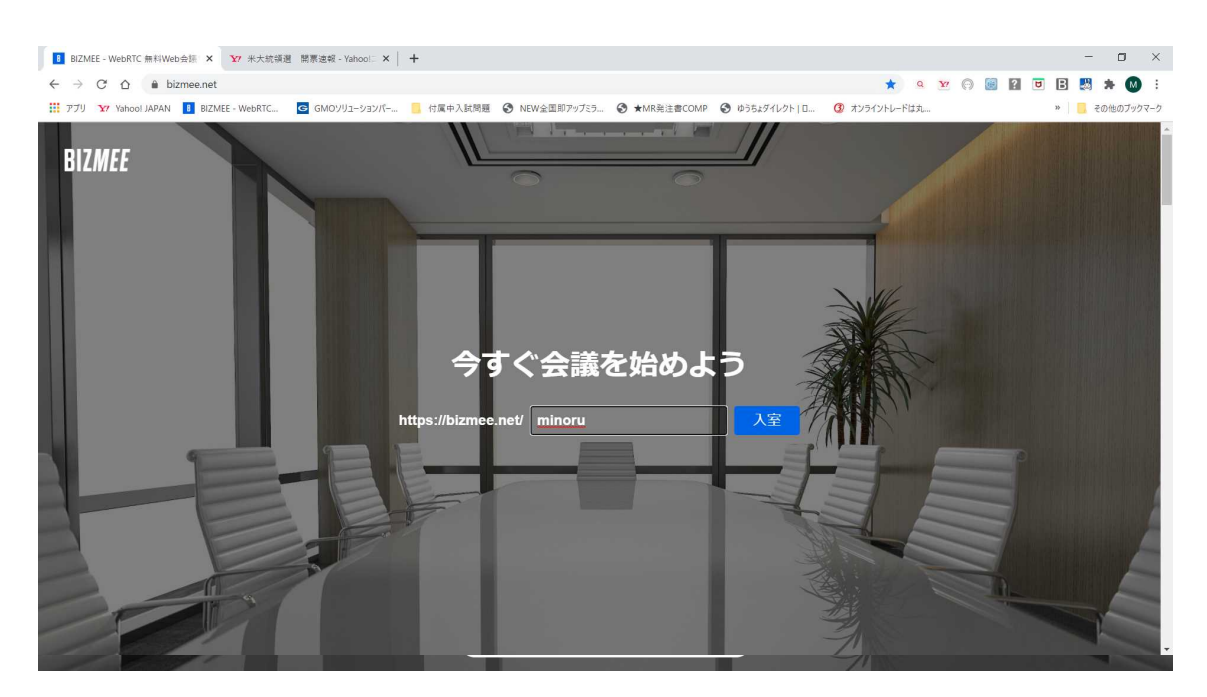

4. 下図のような遠隔操作画面が開かれ接続完了となります。

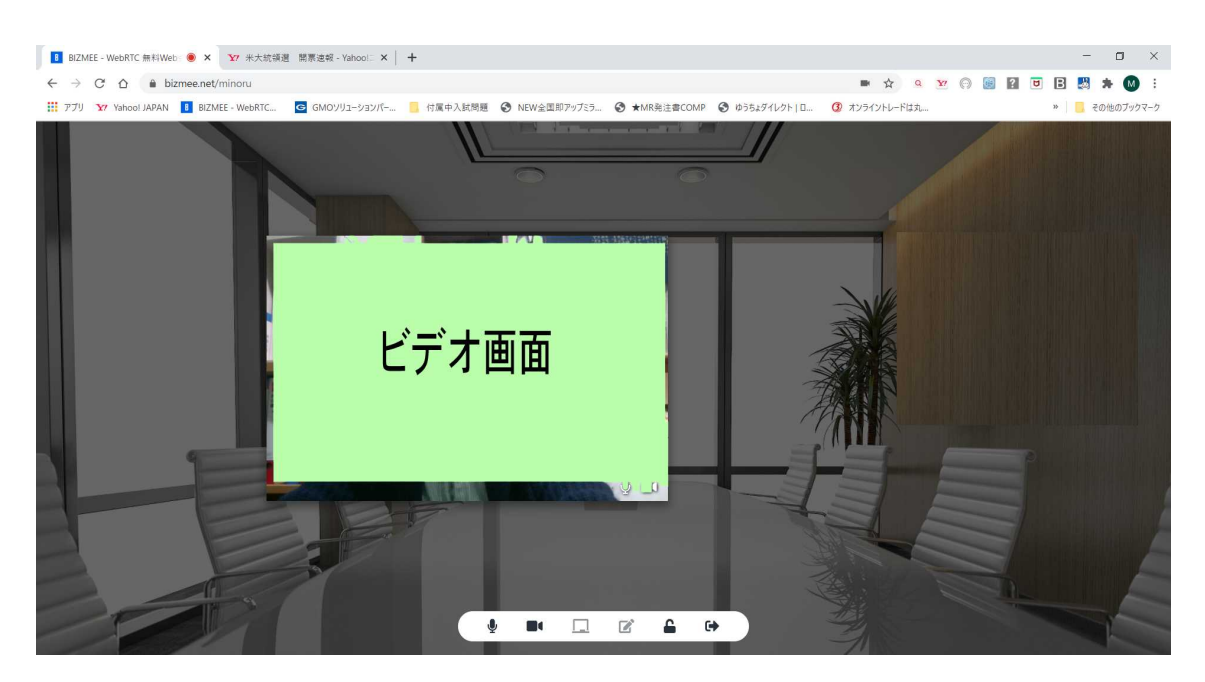

5. 画面の下に下図のようなアイコンがあります。このアイコンで映像、音声等は「ON」 「OFF」の切り替えを操作して下さい。退出は ■ 右端のです。

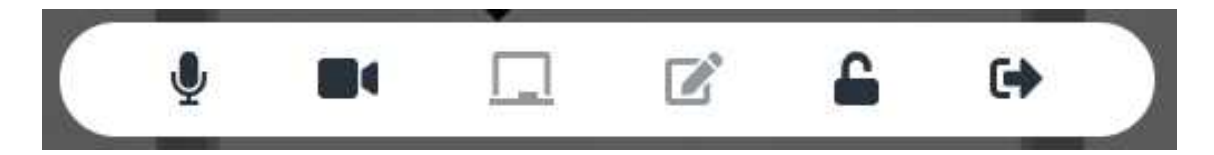

6. 上図の左から3つ目の「ホワイトボード」のアイコンをクリックすると、下図の赤枠 のホワイトボードが現れて画像を貼り付けたり文字を書いたり、お互いに書き込みができ ます。この時、ビデオ画面は右上に小さく表示されます。

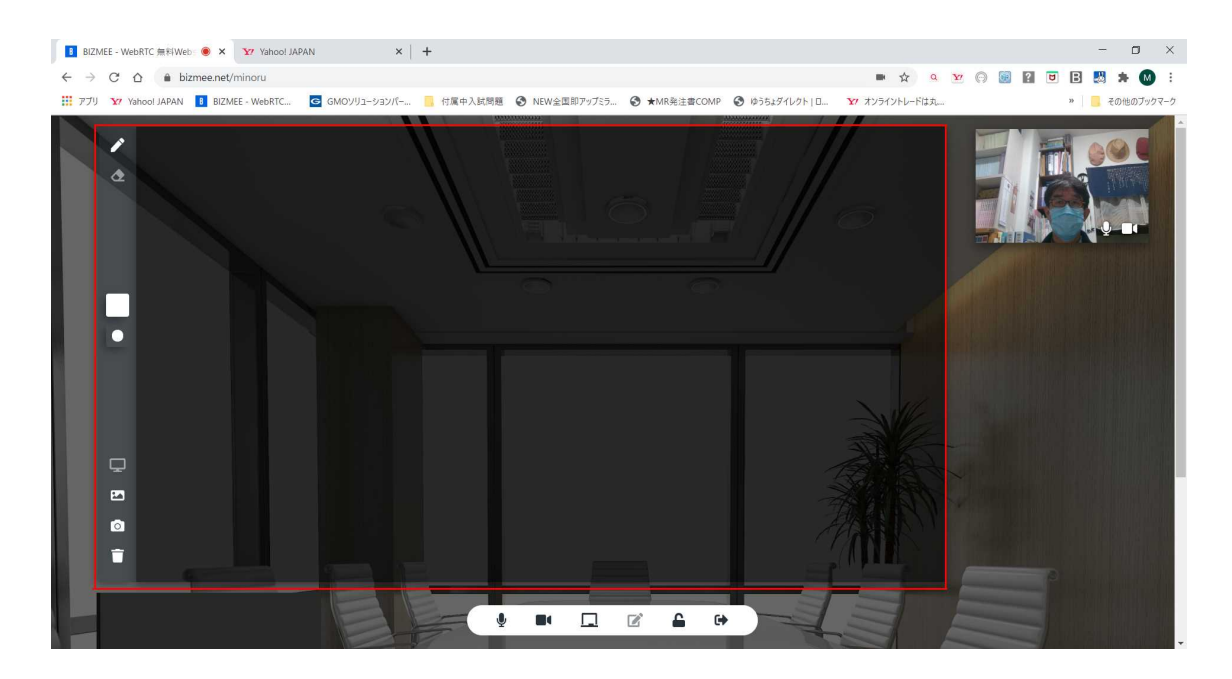

- 7.携帯からも入れます。(iPhone、Android)
- ●携帯で開かないときは?
- ①スマホの設定(歯車マーク)→アプリと通知→詳細設定→権限マネージャー→ Google クロームのカメラとマイクを許可に変更します。
- ②次に Google クロームから bizmee.net を入力して bizmee に入ります。 右上の:(たて3つの点)をクリック→設定→サイト設定→カメラとマイクを許可にし ます。